Cisco – Configuring a Cisco VPN 5000 Concentrator with External Authentication to a Microsoft Windows 2000 IAS RADIU

# **Table of Contents**

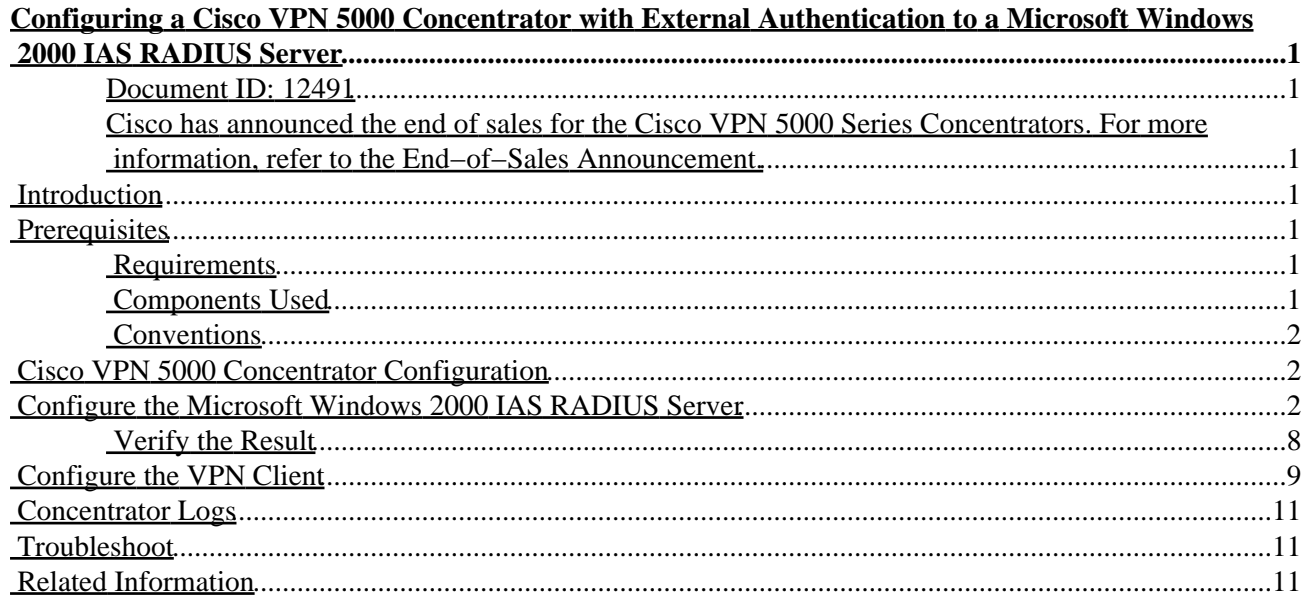

# <span id="page-1-0"></span>**Configuring a Cisco VPN 5000 Concentrator with External Authentication to a Microsoft Windows 2000 IAS RADIUS Server**

<span id="page-1-1"></span>**Document ID: 12491**

<span id="page-1-2"></span>**Cisco has announced the end of sales for the Cisco VPN 5000 Series Concentrators. For more information, refer to the End−of−Sales Announcement.**

**Introduction Prerequisites** Requirements Components Used Conventions **Cisco VPN 5000 Concentrator Configuration Configure the Microsoft Windows 2000 IAS RADIUS Server** Verify the Result **Configure the VPN Client Concentrator Logs Troubleshoot Related Information**

## <span id="page-1-3"></span>**Introduction**

This document describes the procedures used to configure a Cisco VPN 5000 Concentrator with external authentication to a Microsoft Windows 2000 Internet Authentication Server (IAS) with RADIUS.

**Note:** Challenge Handshake Authentication Protocol (CHAP) does not work. Use only Password Authentication Protocol (PAP). Refer to Cisco bug ID CSCdt96941 ( registered customers only) for further details.

## <span id="page-1-4"></span>**Prerequisites**

### <span id="page-1-5"></span>**Requirements**

There are no specific requirements for this document.

### <span id="page-1-6"></span>**Components Used**

The information in this document is based on this software version:

• Cisco VPN 5000 Concentrator Software Version 6.0.16.0001

The information in this document was created from the devices in a specific lab environment. All of the devices used in this document started with a cleared (default) configuration. If your network is live, make sure that you understand the potential impact of any command.

### <span id="page-2-0"></span>**Conventions**

For more information on document conventions, refer to the Cisco Technical Tips Conventions.

## <span id="page-2-1"></span>**Cisco VPN 5000 Concentrator Configuration**

#### VPN5001\_4B9CBA80

```
VPN5001_4B9CBA80> show config
Enter Password:
Edited Configuration not Present, using Running
[ General ]
EthernetAddress = 00:02:4b:9c:ba:80<br>
DeviceType = VPN 5001 Concentr<br>
ConfiguredOn = Timeserver not com
                    = VPN 5001 Concentrator
                    = Timeserver not configured
                    = Command Line, from Console<br>=
endiguredFrom<br>EnablePassword
Password =
[ IP Ethernet 0 ]
Mode = Routed<br>SubnetMask = 255.255
SubnetMask = 255.255.255.0
IPAddress = 172.18.124.223
[ IP Ethernet 1 ]
\text{Mode} \qquad \qquad = \text{Off}[ IKE Policy ]
Protection = MD5_DES_G1
[ VPN Group "rtp−group" ]
BindTo = "ethernet0"
Transform = esp(md5,des)
LocalIPNet = 10.1.1.0/24MaxConnections = 10
IPNet = 0.0.0.0/0[ RADIUS ]
BindTo = "ethernet0"
ChallengeType = PAP
PAPAuthSecret = "pappassword"
PrimAddress = "172.18.124.108"
Secret = "radiuspassword"
UseChap16 = Off
\begin{cases} \text{Authentication} = 01 \end{cases}[ Logging ]
Level = 7Enabled = On
Configuration size is 1065 out of 65500 bytes.
VPN5001_4B9CBA80#
```
## <span id="page-2-2"></span>**Configure the Microsoft Windows 2000 IAS RADIUS Server**

These steps guide you through a simple Microsoft Windows 2000 IAS RADIUS server configuration.

Under the Microsoft Windows 2000 IAS properties, select **Clients** and create a new client. 1.

In this example, an entry named VPN5000 is created. The IP address of the Cisco VPN 5000 Concentrator is 172.18.124.223. Under the Client−Vendor drop−down box, select **Cisco**. The shared secret is the secret in the [ RADIUS ] section of the VPN Concentrator configuration.

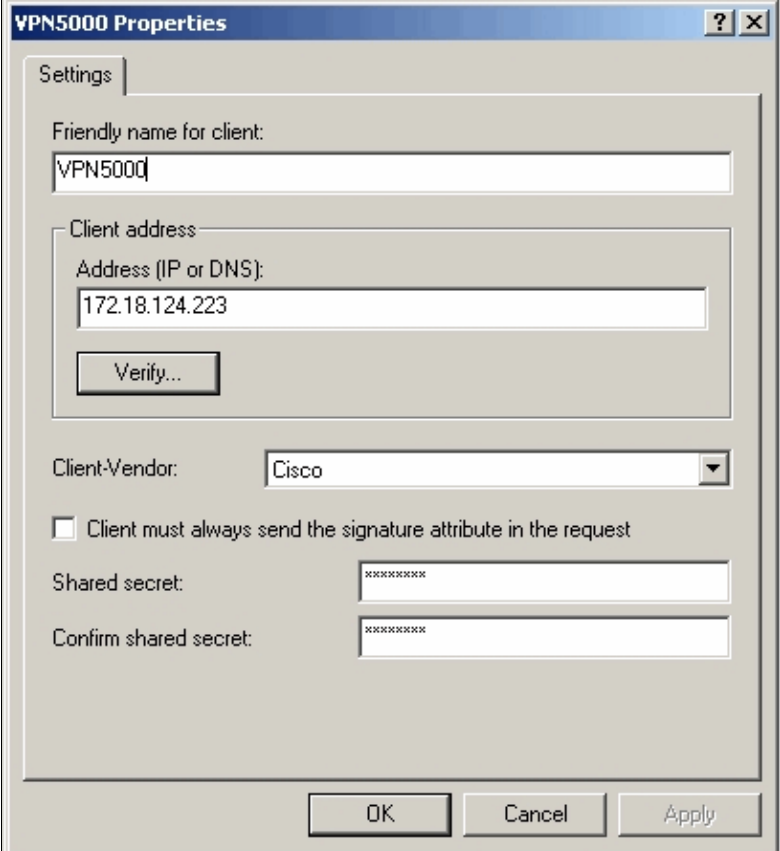

2. Under the properties of the Remote Access Policy, select Grant remote access permission under the "If a user matches the conditions" section and then click **Edit Profile**.

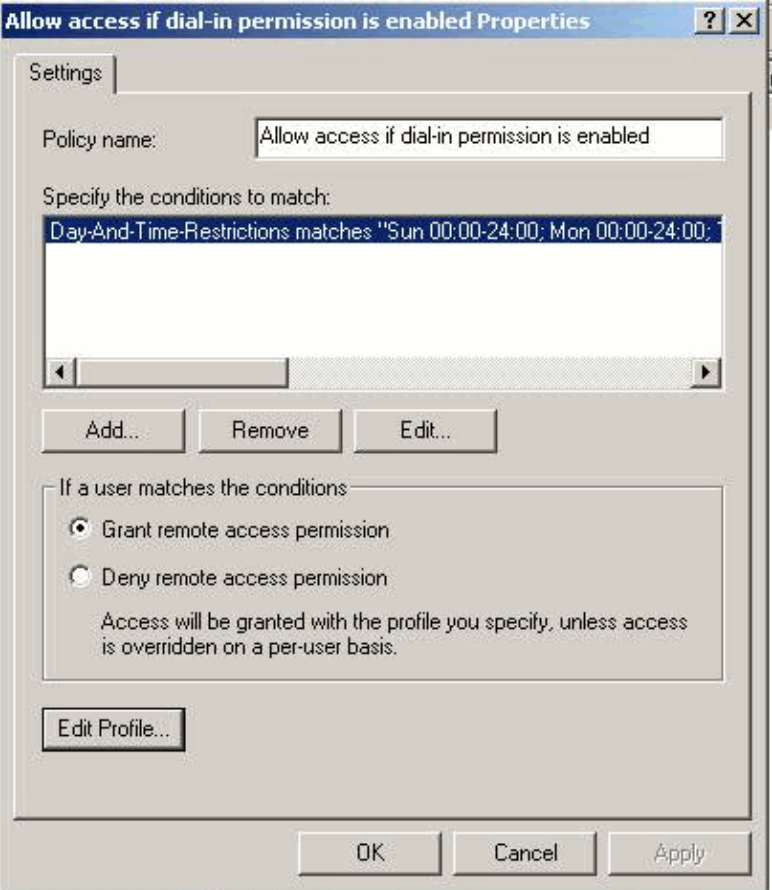

3. Click the Authentication tab and ensure that only Unencrypted Authentication (PAP, SPAP) is selected.

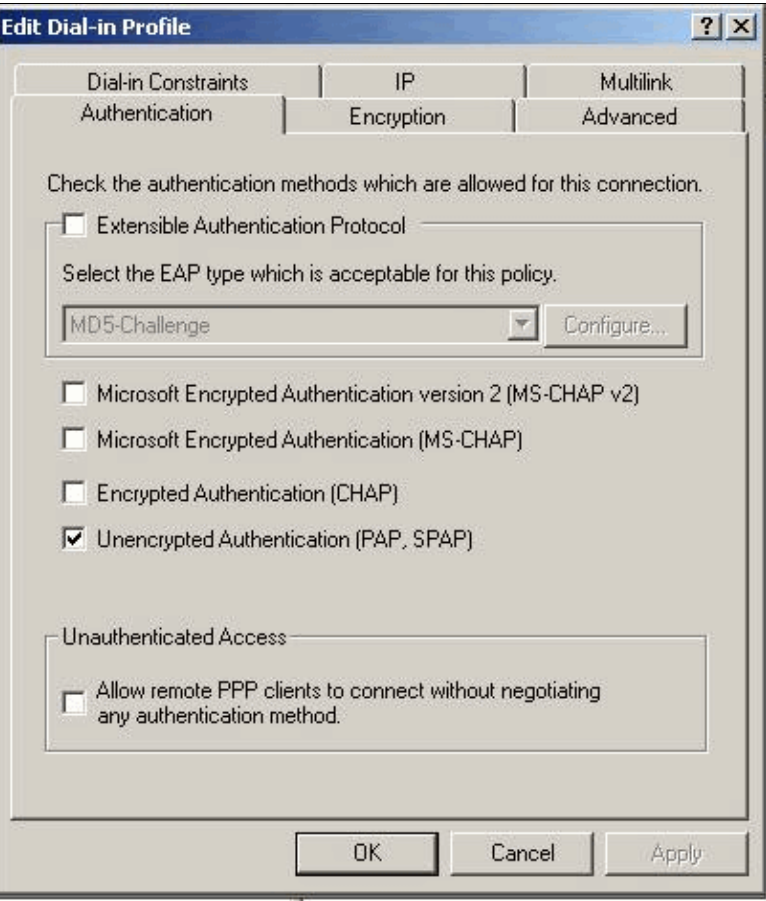

4. Select the Advanced tab, click **Add** and select **Vendor−Specific**.

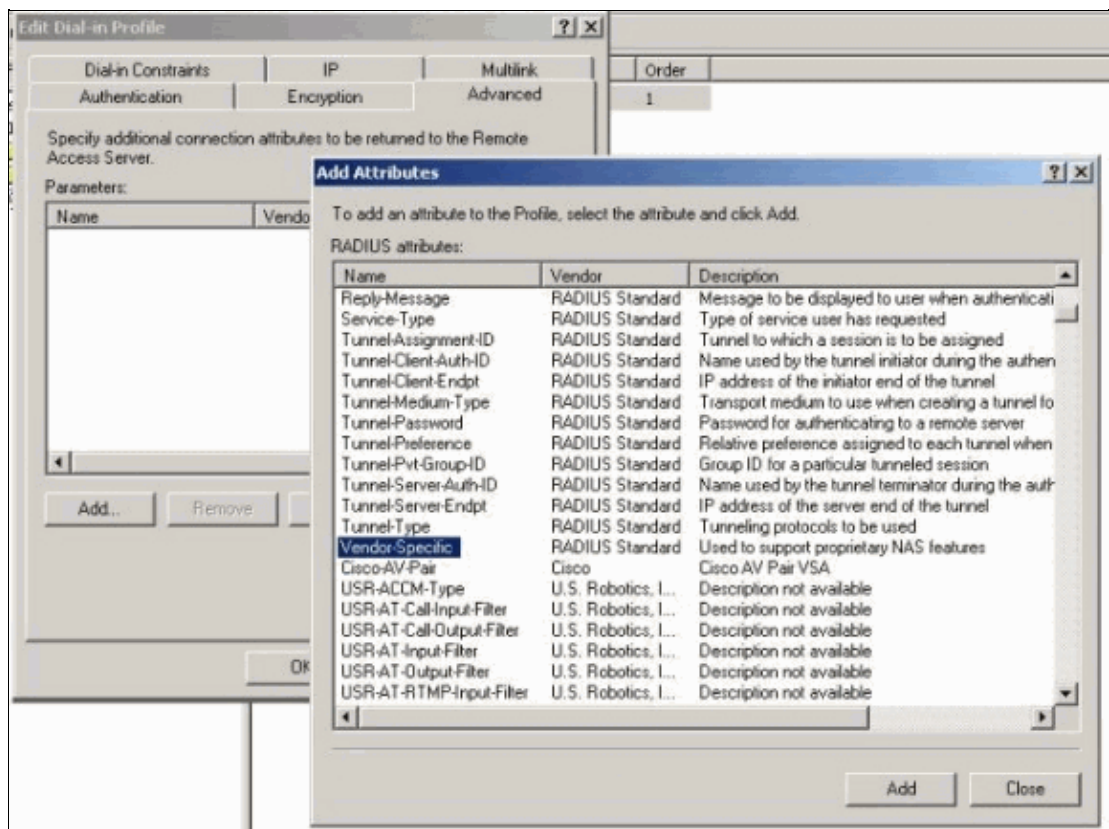

5. Under the Multivalued Attribute Information dialog box for the Vendor−Specific attribute, click **Add**

in order to go to the Vendor−Specific Attribute Information dialog box. Select **Enter Vendor Code** and enter **255** in the adjacent box. Next, select **Yes. It conforms** and click **Configure Attribute**.

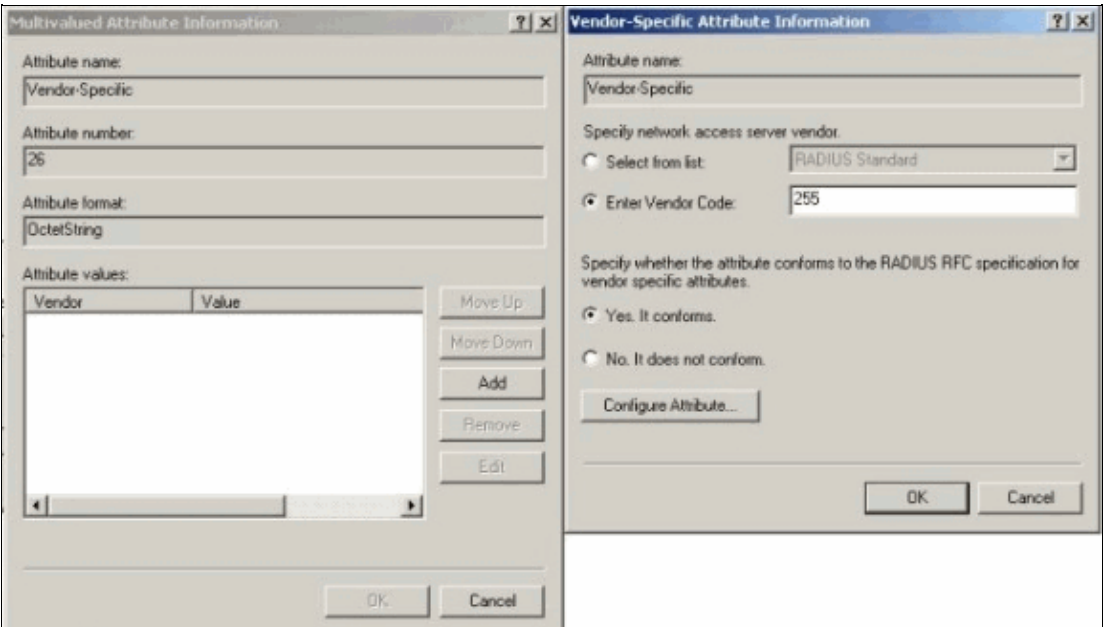

Under the Configure VSA (RFC compliant) dialog box, enter **4** for the Vendor−assigned attribute 6. number, enter **String** for the Attribute format, and enter **rtp−group** (name of the VPN Group in the Cisco VPN 5000 Concentrator) for the Attribute value. Click **OK** and repeat step 5.

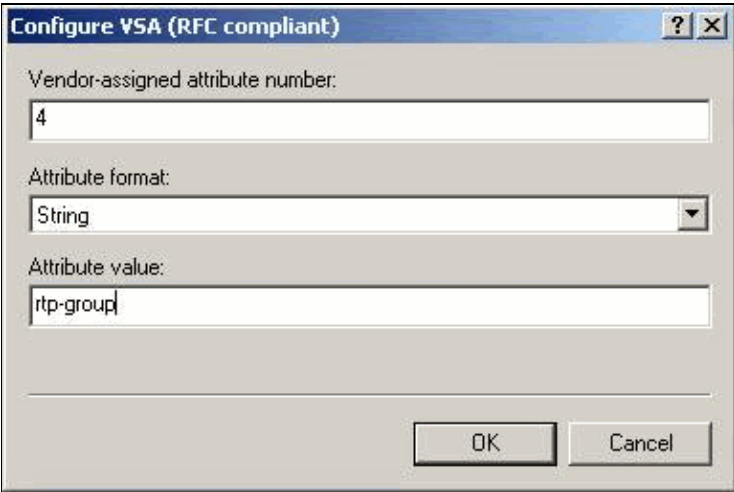

Under the Configure VSA (RFC compliant) dialog box, enter **4** for the Vendor−assigned attribute 7. number, enter **String** for the Attribute format, and enter **cisco123** (the client shared secret) for the Attribute value. Click **OK**.

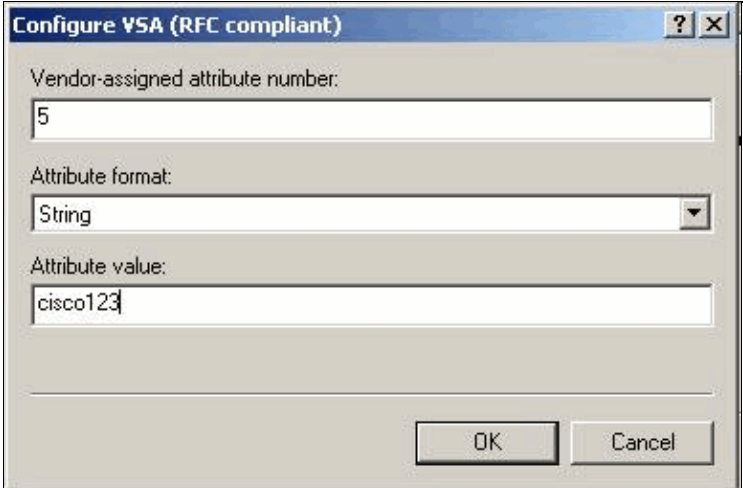

8. You see that the Vendor−Specific attribute contains two values (group and VPN password).

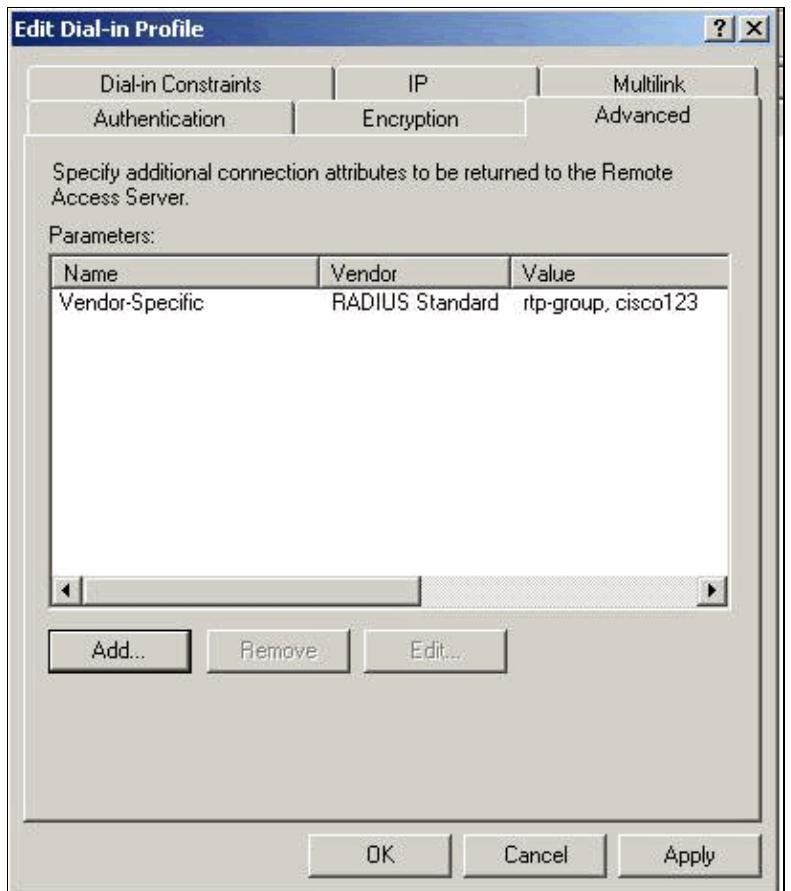

9. Under your user properties, click the Dial−in tab and ensure that Control access through Remote **Access Policy** is selected.

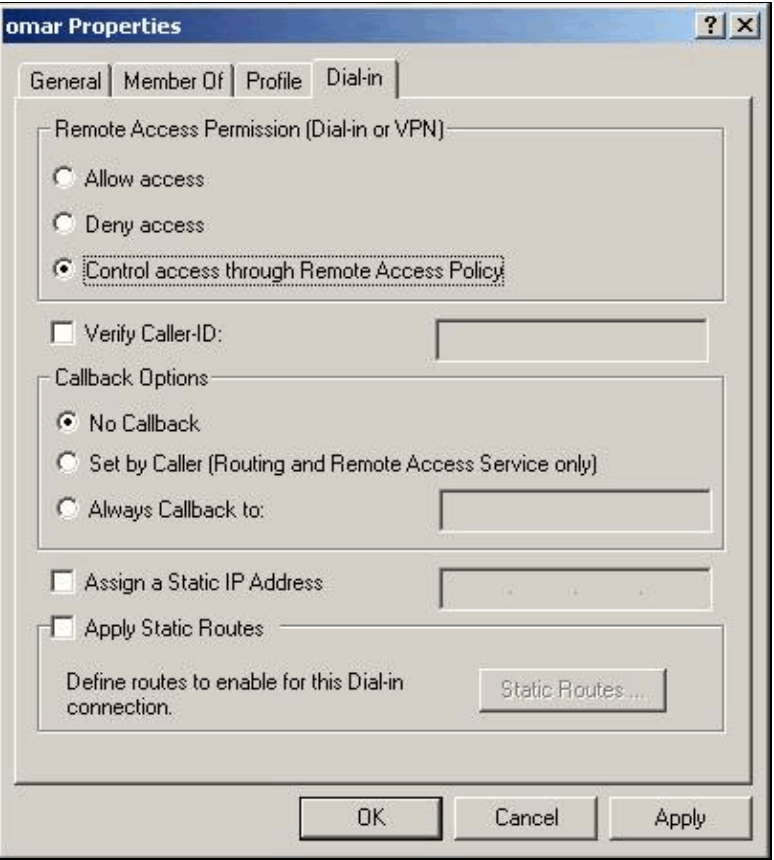

### <span id="page-8-0"></span>**Verify the Result**

This section provides information you can use in order to confirm your configuration works properly.

Certain **show** commands are supported by the Output Interpreter Tool ( registered customers only) , which allows you to view an analysis of **show** command output.

- show radius statistics Displays packet statistics for communication between the VPN Concentrator and the default RADIUS server identified by the RADIUS section.
- **show radius config**Shows the current settings for RADIUS parameters.

This is the output of the **show radius statistics** command.

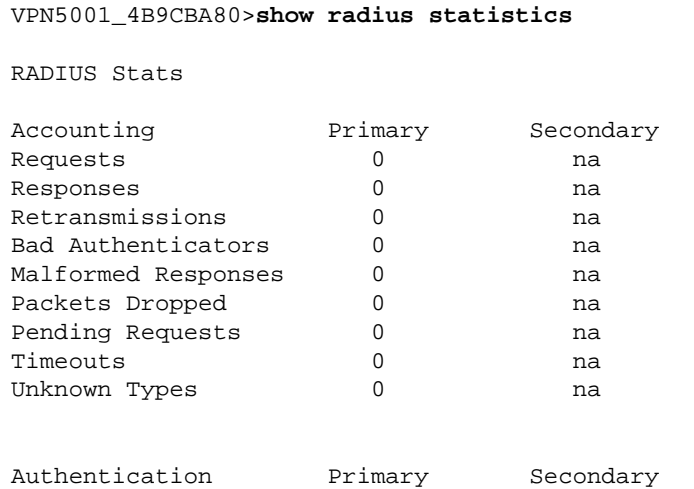

Cisco - Configuring a Cisco VPN 5000 Concentrator with External Authentication to a Microsoft Windows 20

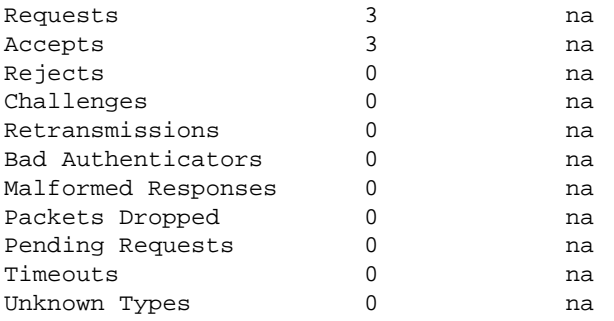

VPN5001\_4B9CBA80>

This is the output of the **show radius config** command.

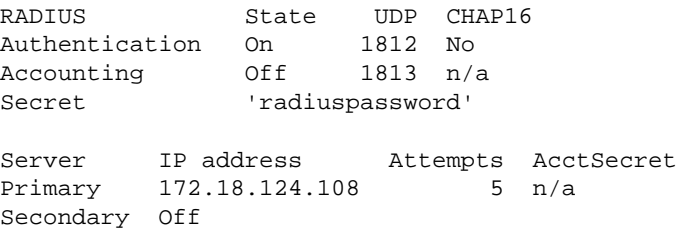

## <span id="page-9-0"></span>**Configure the VPN Client**

This procedure guides you through the configuration of the VPN Client.

1. From the VPN Client dialog box, select the Configuration tab. Next, from the VPN Client-Prompt for Secret dialog box, enter the shared secret under the VPN Server. The VPN Client shared secret is the value entered for the VPN password of attribute 5 in the VPN Concentrator.

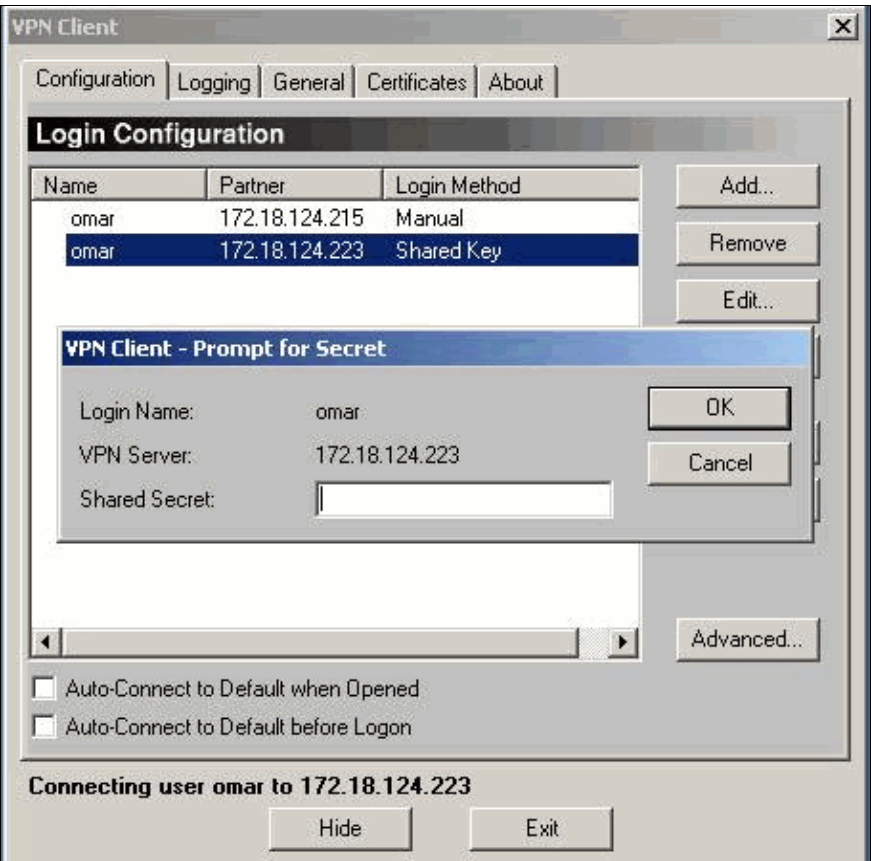

2. After you enter the shared secret, you are prompted for a password and authentication secret. The password is your RADIUS password for that user, and the authentication secret is the PAP authentication secret in the [ RADIUS ] section of the VPN Concentrator.

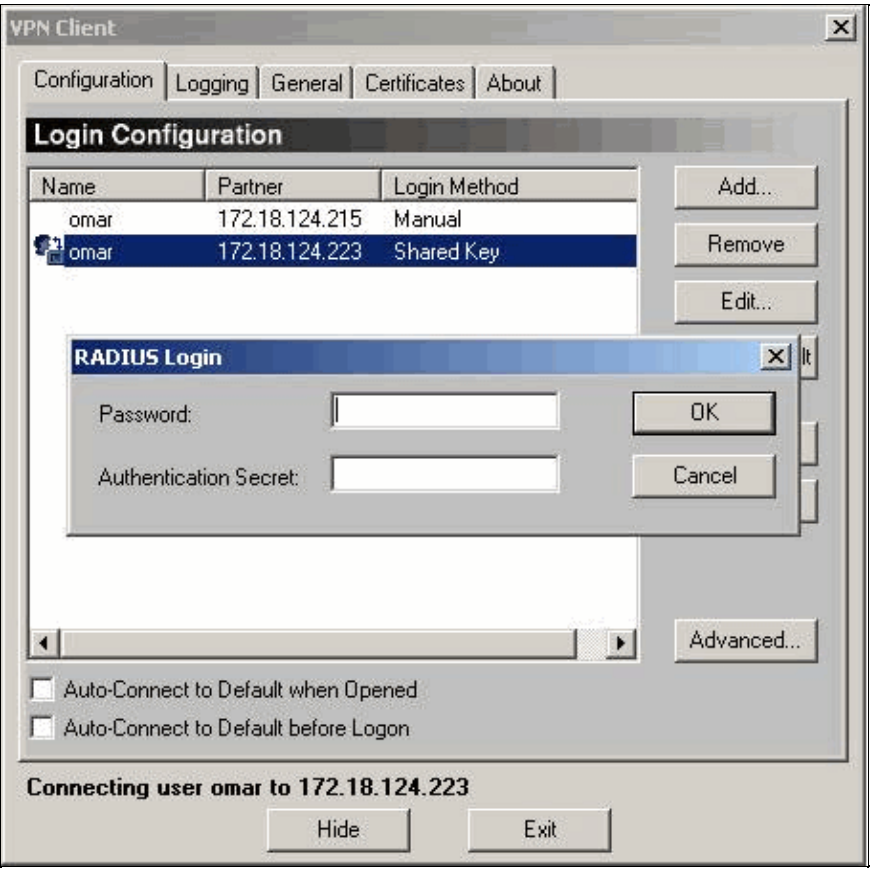

### <span id="page-11-0"></span>**Concentrator Logs**

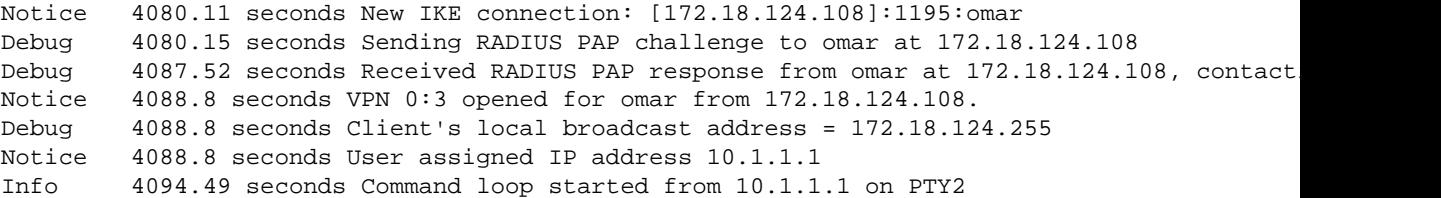

## <span id="page-11-1"></span>**Troubleshoot**

There is currently no specific troubleshooting information available for this configuration.

### <span id="page-11-2"></span>**Related Information**

- **Cisco VPN 5000 Series Concentrators End−of−Sales Announcement**
- **Cisco VPN 5000 Concentrator Support Page**
- **Cisco VPN 5000 Client Support Page**
- **IPSec Support Page**
- **Technical Support − Cisco Systems**

All contents are Copyright © 1992−2005 Cisco Systems, Inc. All rights reserved. Important Notices and Privacy Statement.

Updated: Mar 13, 2005 Document ID: 12491

Cisco – Configuring a Cisco VPN 5000 Concentrator with External Authentication to a Microsoft Windows 20